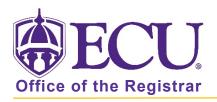

## How to add a personal email address to "My Information"

- 1. Log into Pirate Port using your Pirate ID and Passphrase. <u>https://pirateport.ecu.edu/</u>
- 2. Click the My Information card in Pirate Port.

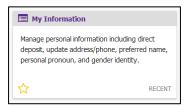

3. Click the Personal Information button.

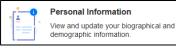

4. Under the Email section, click Add New.

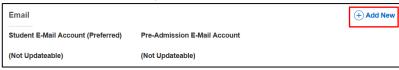

5. In the pop-up window, select Personal from the Email Type pull-down menu.

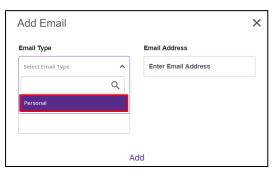

6. Enter your personal email in the Email Address field.

| Add Email    |    |                     | × |
|--------------|----|---------------------|---|
| Email Type   |    | Email Address       |   |
| Personal     | ~  | Enter Email Address |   |
| Comments     |    |                     |   |
| Add Comments |    |                     |   |
|              |    |                     |   |
|              |    |                     |   |
|              | Ad | dd                  |   |

7. Click Add to save.